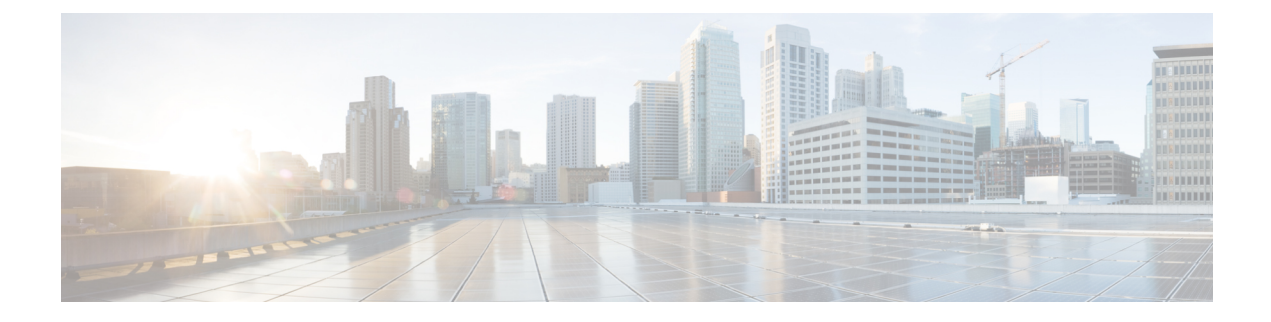

# **Fault Collection and Suppression**

- [Configuring](#page-0-0) Settings for the Fault Collection Policy, on page 1
- Configuring Fault [Suppression,](#page-2-0) on page 3

# <span id="page-0-0"></span>**Configuring Settings for the Fault Collection Policy**

## **Global Fault Policy**

The global fault policy controls the lifecycle of a fault in a Cisco UCS domain, including when faults are cleared, the flapping interval (the length of time between the fault being raised and the condition being cleared), and the retention interval (the length of time a fault is retained in the system).

A fault in Cisco UCS has the following lifecycle:

- **1.** A condition occurs in the system and Cisco UCS Manager raises a fault. This is the active state.
- **2.** When the fault is alleviated, it enters a flapping or soaking interval that is designed to prevent flapping. Flapping occurs when a fault is raised and cleared several times in rapid succession. During the flapping interval, the fault retains its severity for the length of time specified in the global fault policy.
- **3.** If the condition reoccurs during the flapping interval, the fault returns to the active state. If the condition does not reoccur during the flapping interval, the fault is cleared.
- **4.** The cleared fault enters the retention interval. This interval ensures that the fault reaches the attention of an administrator even if the condition that caused the fault has been alleviated and the fault has not been deleted prematurely. The retention interval retains the cleared fault for the length of time specified in the global fault policy.
- **5.** If the condition reoccurs during the retention interval, the fault returns to the active state. If the condition does not reoccur, the fault is deleted.

## **Configuring the Global Fault Policy**

#### **Procedure**

**Step 1** In the **Navigation** pane, click **Admin**.

- **Step 2** Expand **All** > **Faults, Events, and Audit Log**.
- **Step 3** Click **Settings**.
- **Step 4** In the **Work** pane, click the **Global Fault Policy** tab.
- **Step 5** In the **Global Fault Policy** tab, complete the following fields:

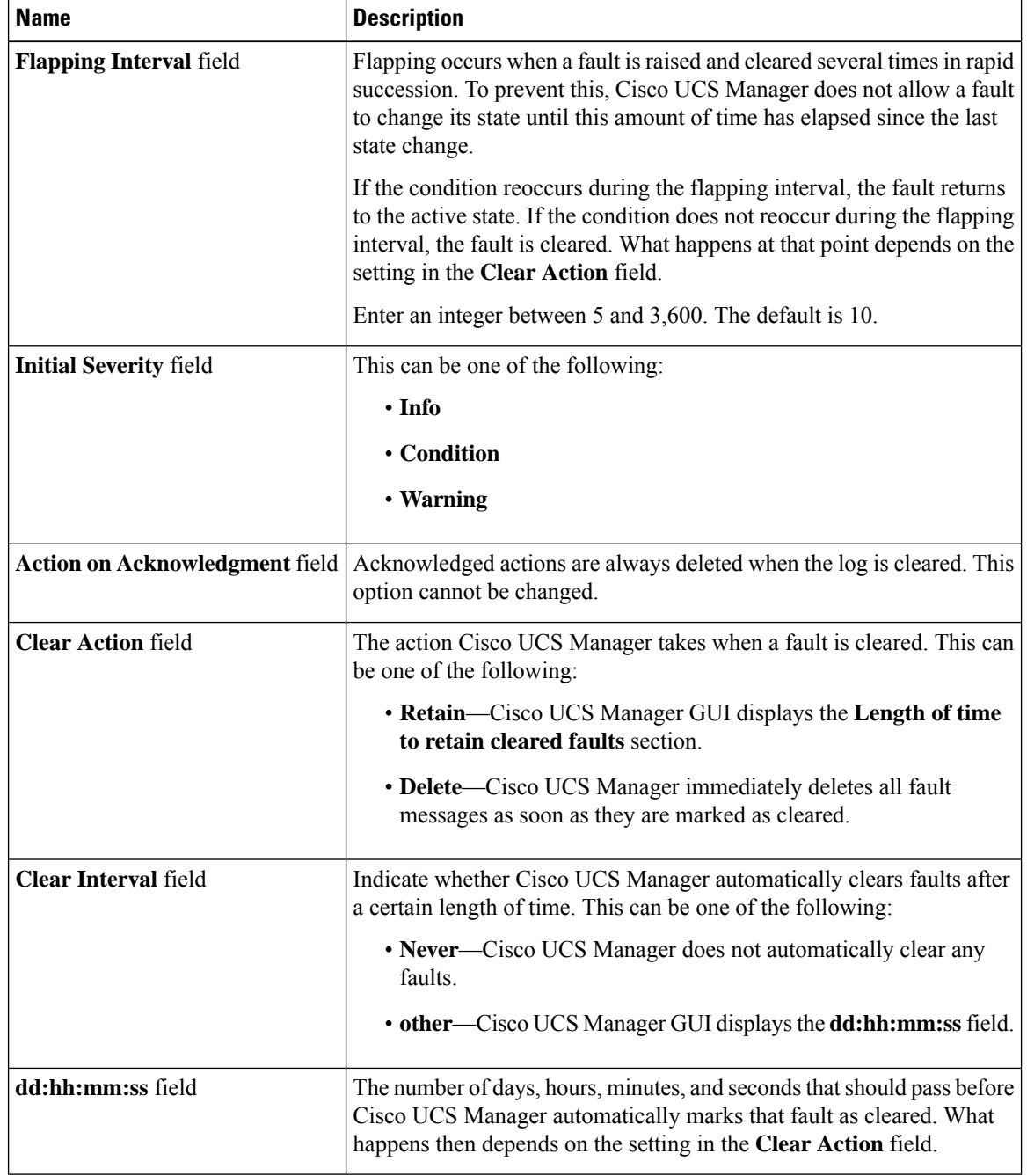

**Step 6** Click **Save Changes**.

# <span id="page-2-0"></span>**Configuring Fault Suppression**

## **Fault Suppression**

Fault suppression allows you to suppress SNMP trap and Call Home notifications during a planned maintenance time. You can create a fault suppression task to prevent notifications from being sent whenever a transient fault is raised or cleared.

Faults remain suppressed until the time duration has expired, or the fault suppression tasks have been manually stopped by you. After the fault suppression has ended, Cisco UCS Manager will send notifications for any outstanding suppressed faults that have not been cleared.

You can configure fault suppression using the following methods.

#### **Fixed Time Intervals or Schedules**

You can use the following to specify the maintenance window during which you want to suppress faults:

- Fixed time intervals allow you to create a start time and a duration when fault suppression is active. Fixed time intervals cannot be reused.
- Schedules are used for one time occurrences or recurring time periods. They can be saved and reused.

#### **Suppression Policies**

These policies define which causes and types of faults you want to suppress. Only one policy can be assigned to a task. The following policies are defined by Cisco UCS Manager:

• default-chassis-all-maint—Suppresses faults for the chassis and all components installed into the chassis, including all servers, power supplies, fan modules, and IOMs.

This policy applies only to chassis.

• **default-chassis-phys-maint**—Suppresses faults for the chassis, all fan modules, and power supplies installed into the chassis.

This policy applies only to chassis.

• **default-fex-all-maint**—Suppresses faults for the FEX, all power supplies, fan modules, and IOMs in the FEX.

This policy applies only to FEXes.

- **default-fex-phys-maint—**Suppresses faults for the FEX, all fan modules and power supplies in the FEX. This policy applies only to FEXes.
- **default-server-maint**—Suppresses faults for servers.

This policy applies to chassis, organizations, and service profiles.

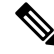

**Note** When applied to a chassis, only servers are affected.

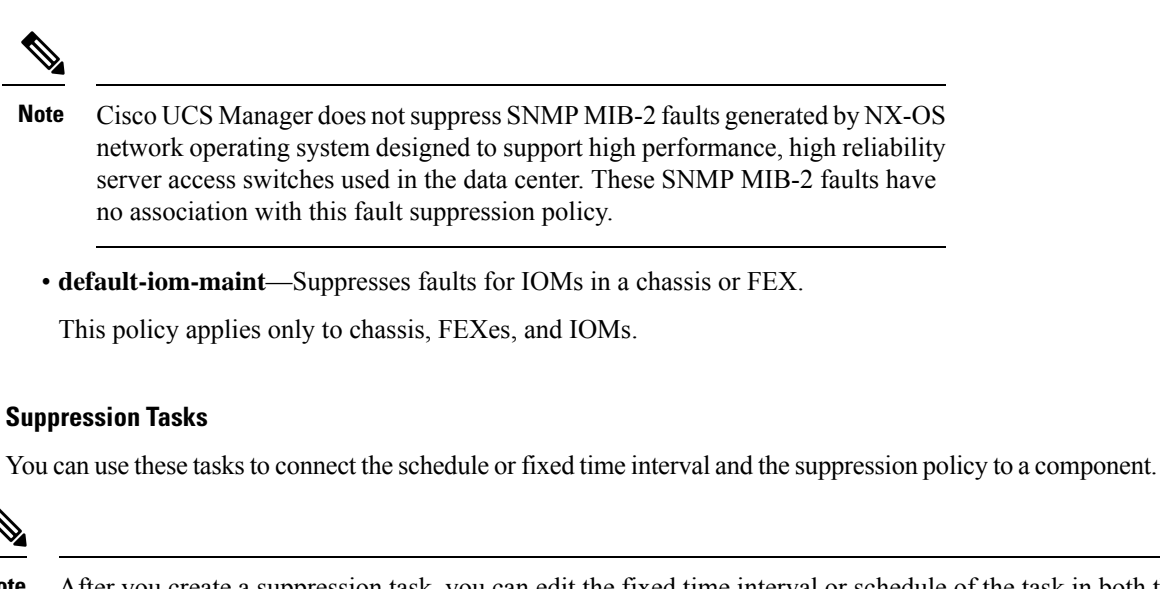

After you create a suppression task, you can edit the fixed time interval or schedule of the task in both the Cisco UCS Manager GUI and Cisco UCS Manager CLI. However, you can only change between using a fixed time interval and using a schedule in the Cisco UCS Manager CLI. **Note**

## **Viewing Suppressed Faults**

#### **Procedure**

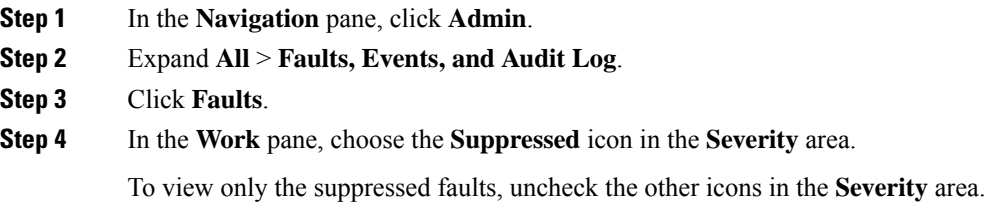

## **Configuring Fault Suppression for a Chassis**

### **Configuring Fault Suppression Tasks for a Chassis**

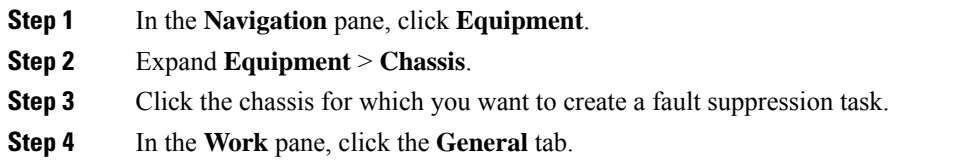

### **Step 5** In the **Actions** area, click **Start Fault Suppression**.

To configure fault suppression tasks for multiple chassis, use the **Ctrl** key to select multiple chassis in the **Navigation** pane. Right-click one of the selected chassis and choose **Start Fault Suppression**. **Tip**

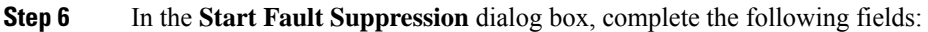

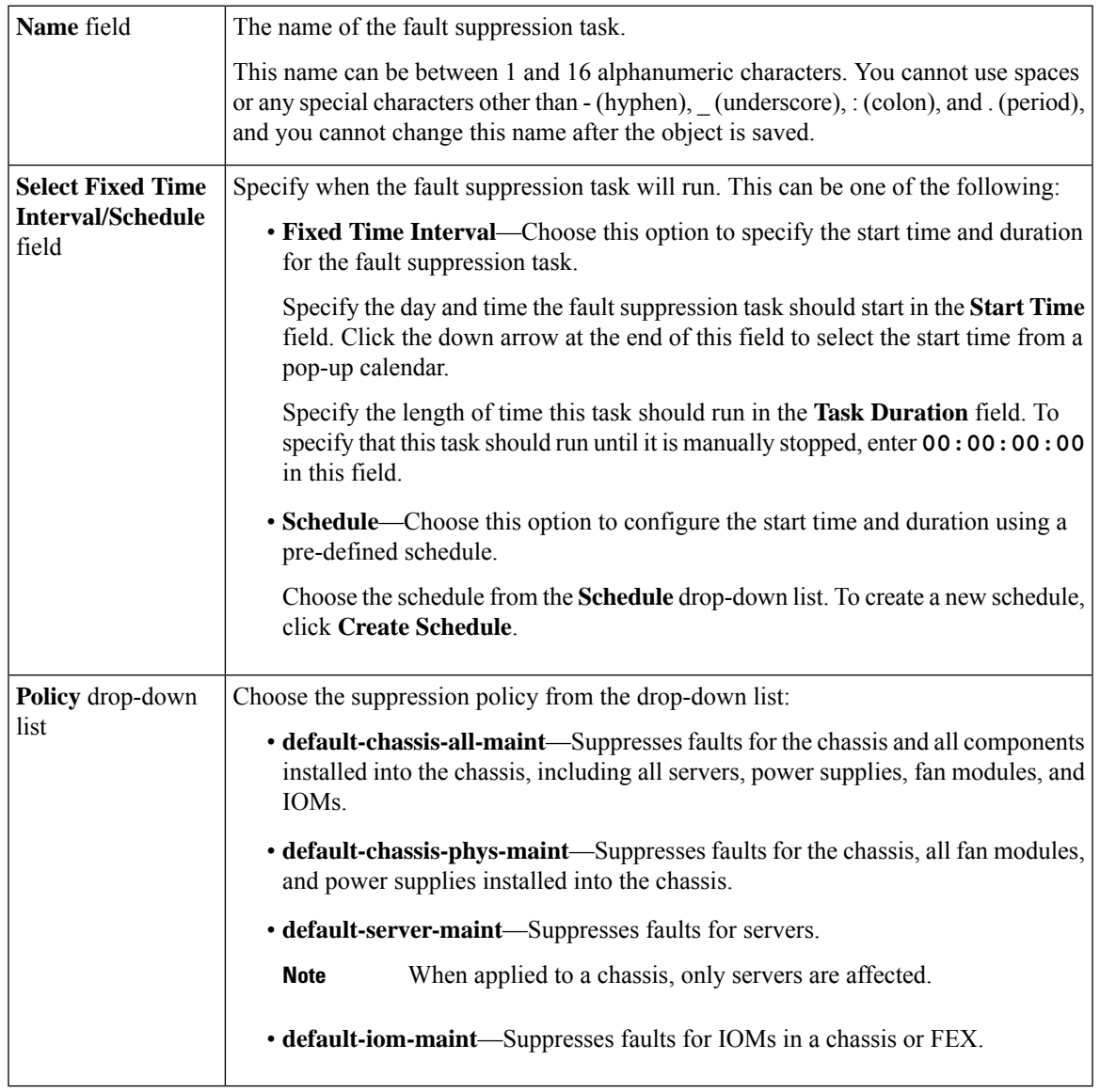

**Step 7** Click **OK**.

### <span id="page-5-0"></span>**Viewing Fault Suppression Tasks for a Chassis**

### **Procedure**

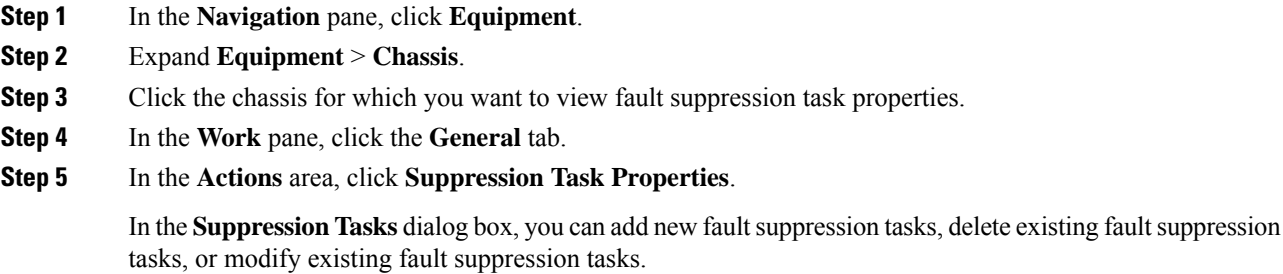

## **Deleting Fault Suppression Tasks for a Chassis**

This procedure deletes all fault suppression tasks for a chassis. To delete individual tasks, use the **Delete** button on the **Suppression Tasks** dialog box. See Viewing Fault [Suppression](#page-5-0) Tasks for a Chassis, on page [6.](#page-5-0)

#### **Procedure**

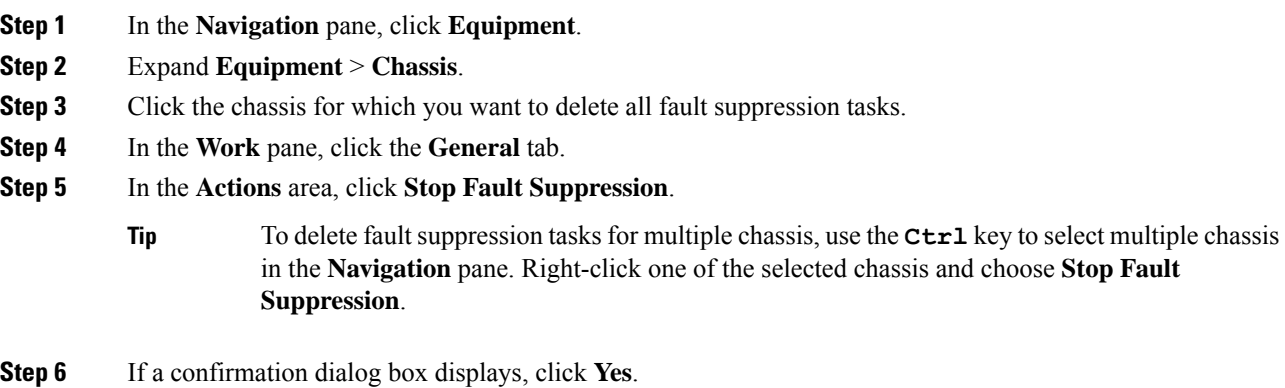

## **Configuring Fault Suppression for an I/O Module**

## **Configuring Fault Suppression Tasks for an IOM**

**Procedure**

**Step 1** In the **Navigation** pane, click **Equipment**.

- **Step 2** (Optional) To select IOM modules in a chassis, expand **Equipment** > **Chassis** > *Chassis Number* > **IO Modules**.
- **Step 3** (Optional) To select IOM modules in a FEX, expand **Equipment** > **FEX** > *FEX Number* > **IO Modules**.
- **Step 4** Click the IOM for which you want to create a fault suppression task.
- **Step 5** In the **Work** pane, click the **General** tab.
- **Step 6** In the **Actions** area, click **Start Fault Suppression**.
	- To configure fault suppression tasks for multiple IOMs, use the **Ctrl** key to select multiple IOMs in the **Navigation** pane. Right-click one of the selected IOMs and choose **Start Fault Suppression**. **Tip**

You can select IOMs in either chassis, FEXes, or both.

**Step 7** In the **Start Fault Suppression** dialog box, complete the following fields:

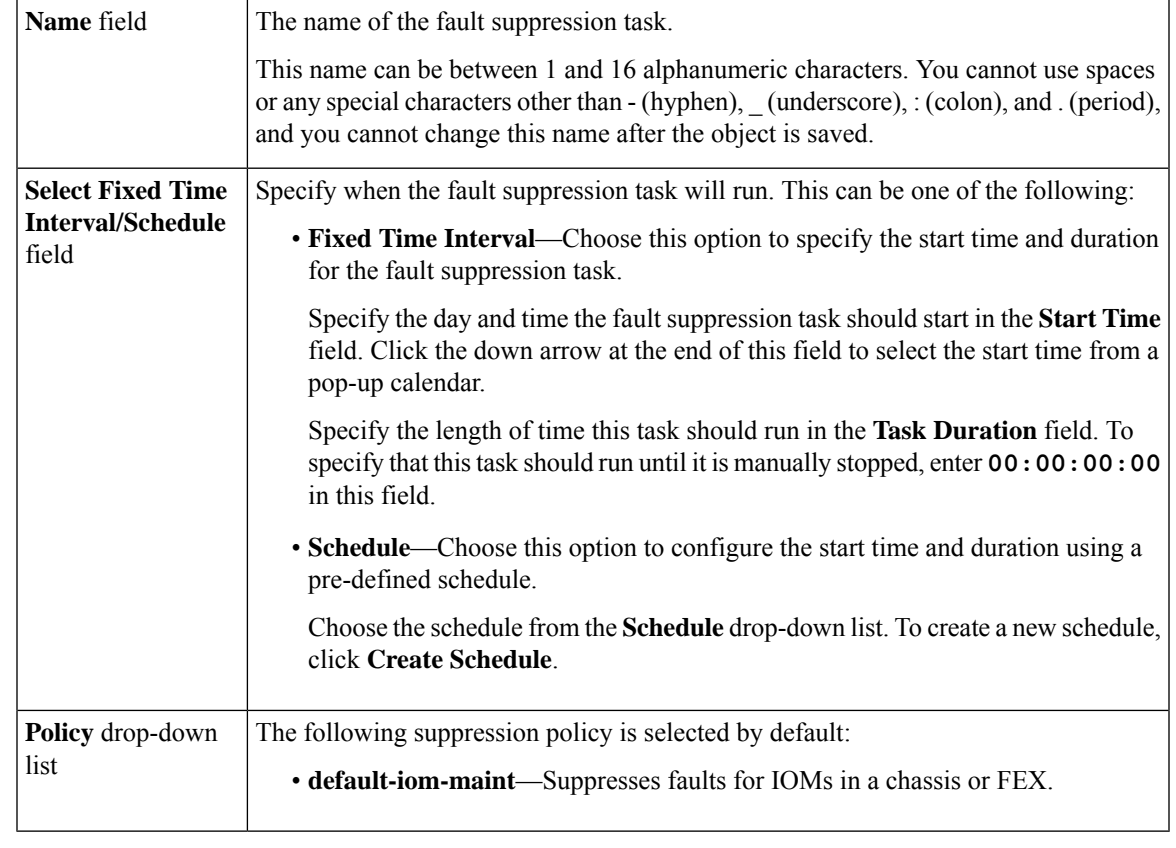

<span id="page-6-0"></span>

**Step 8** Click **OK**.

## **Viewing Fault Suppression Tasks for an IOM**

### **Procedure**

**Step 1** In the **Navigation** pane, click **Equipment**.

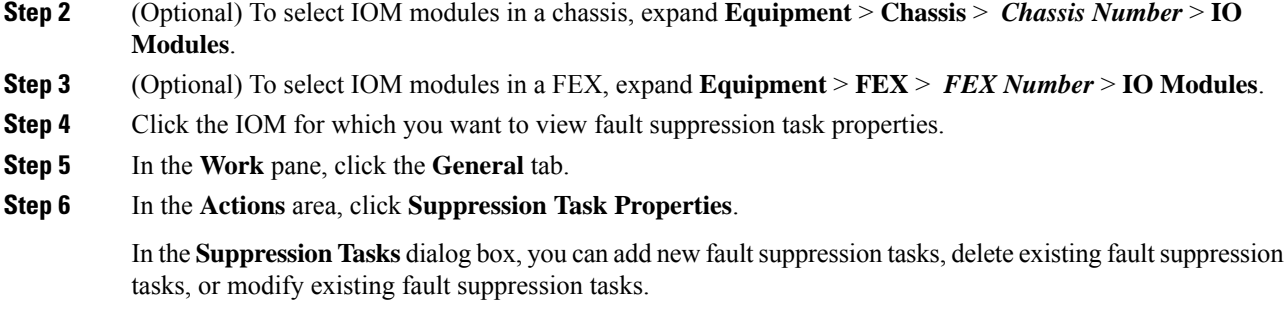

## **Deleting Fault Suppression Tasks for an IOM**

This procedure deletes all fault suppression tasks for an IOM. To delete individual tasks, use the **Delete** button on the **Suppression Tasks** dialog box. See Viewing Fault [Suppression](#page-6-0) Tasks for an IOM, on page 7.

### **Procedure**

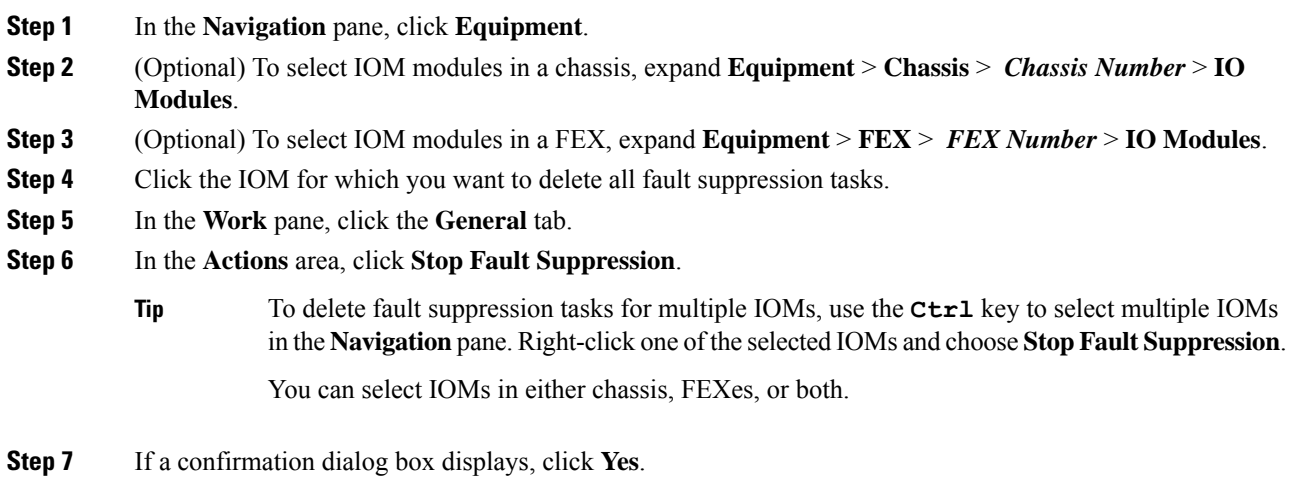

## **Configuring Fault Suppression for a FEX**

## **Configuring Fault Suppression Tasks for a FEX**

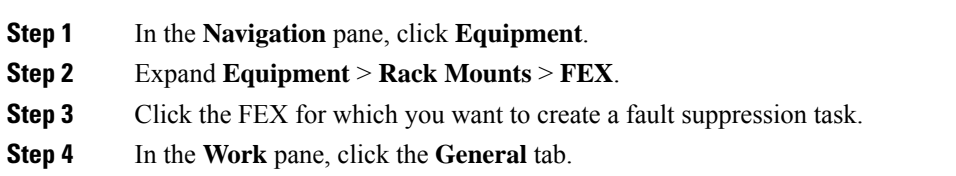

### **Step 5** In the **Actions** area, click **Start Fault Suppression**.

To configure fault suppression tasks for multiple FEXes, use the **Ctrl** key to select multiple FEXes in the **Navigation** pane. Right-click one of the selected FEXes and choose **Start Fault Suppression**. **Tip**

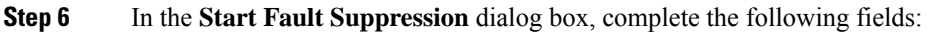

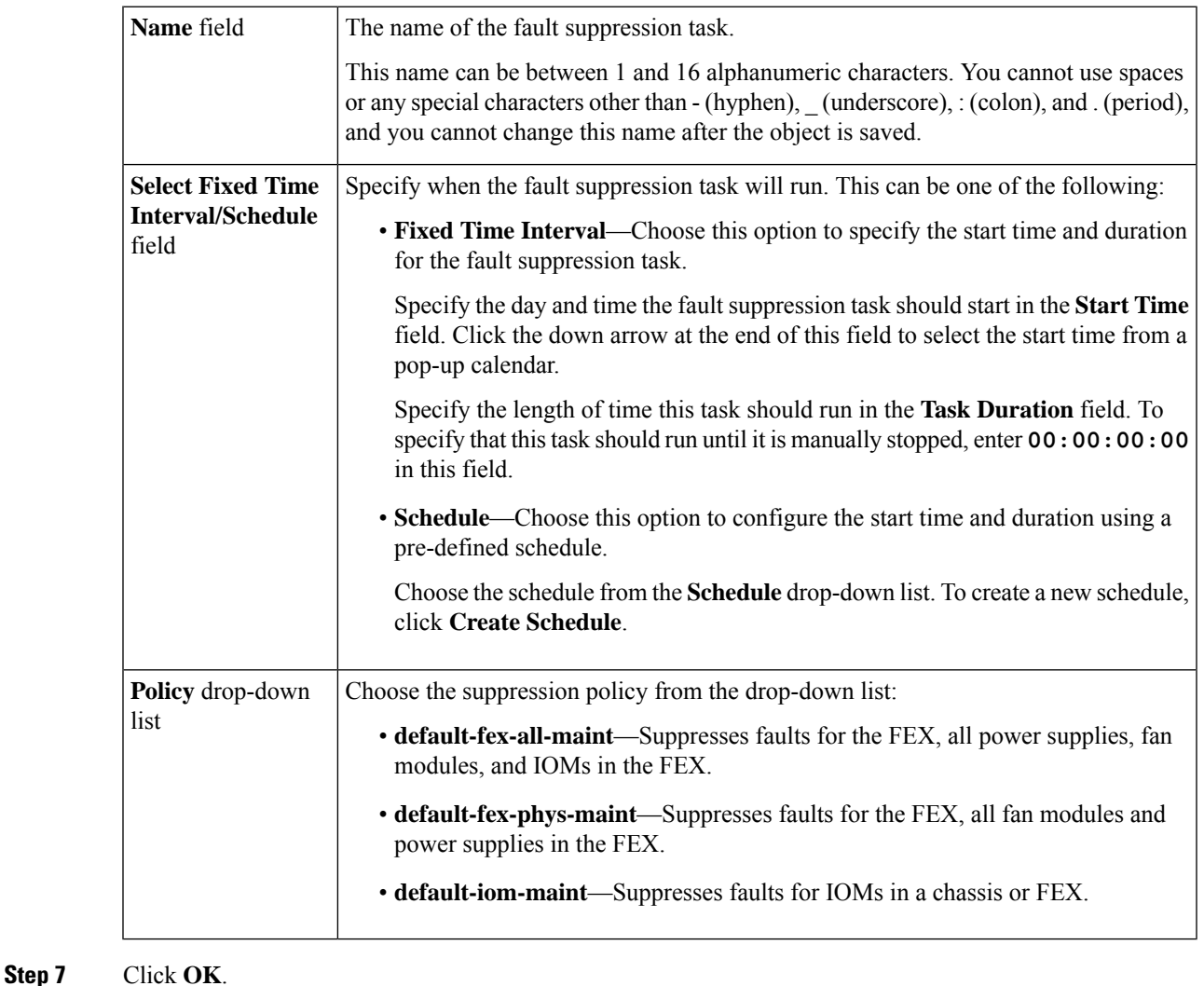

## <span id="page-8-0"></span>**Viewing Fault Suppression Tasks for a FEX**

### **Procedure**

**Step 1** In the **Navigation** pane, click **Equipment**.

**Step 2** Expand **Equipment** > **Rack Mounts** > **FEX**.

- **Step 3** Click the FEX for which you want to view fault suppression task properties.
- **Step 4** In the **Work** pane, click the **General** tab.
- **Step 5** In the **Actions** area, click **Suppression Task Properties**.

In the **Suppression Tasks** dialog box, you can add new fault suppression tasks, delete existing fault suppression tasks, or modify existing fault suppression tasks.

### **Deleting Fault Suppression Tasks for a FEX**

This procedure deletes all fault suppression tasks for a FEX. To delete individual tasks, use the **Delete** button on the **Suppression Tasks** dialog box. See Viewing Fault [Suppression](#page-8-0) Tasks for a FEX, on page 9.

### **Procedure**

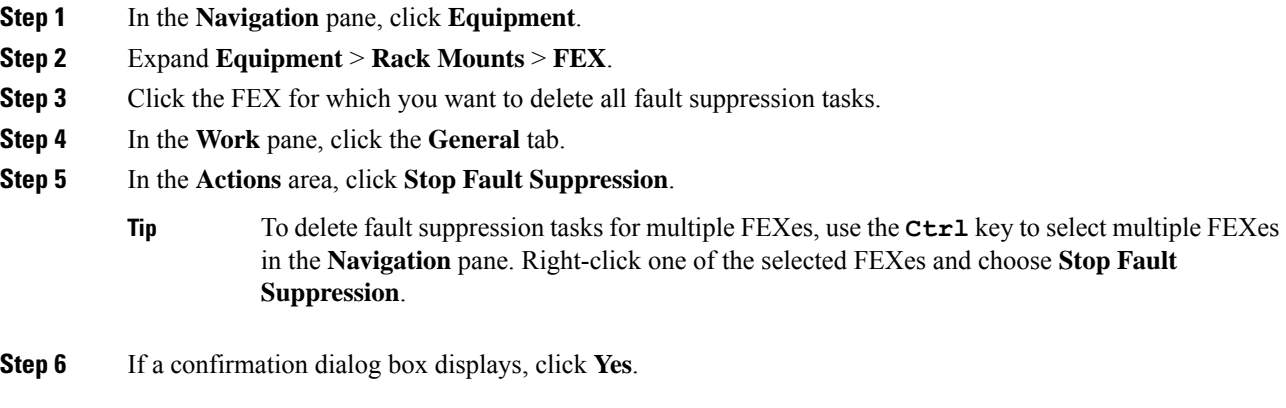

## **Configuring Fault Suppression for Servers**

### **Configuring Fault Suppression Tasks for a Blade Server**

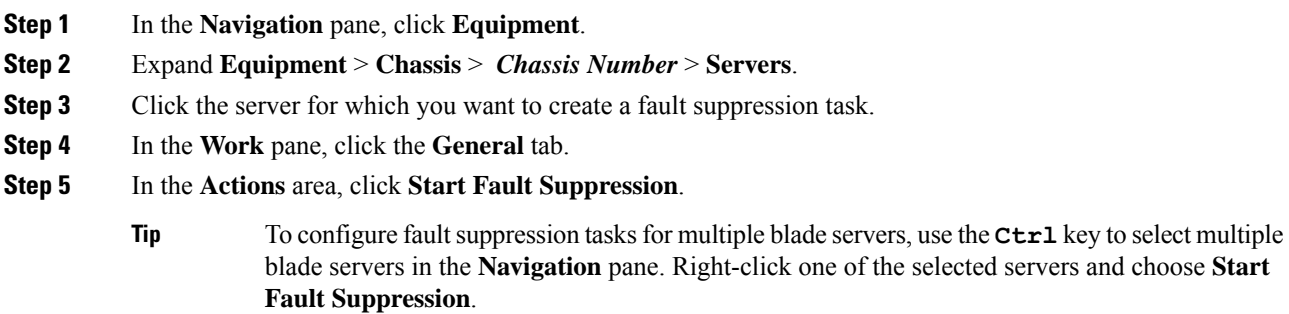

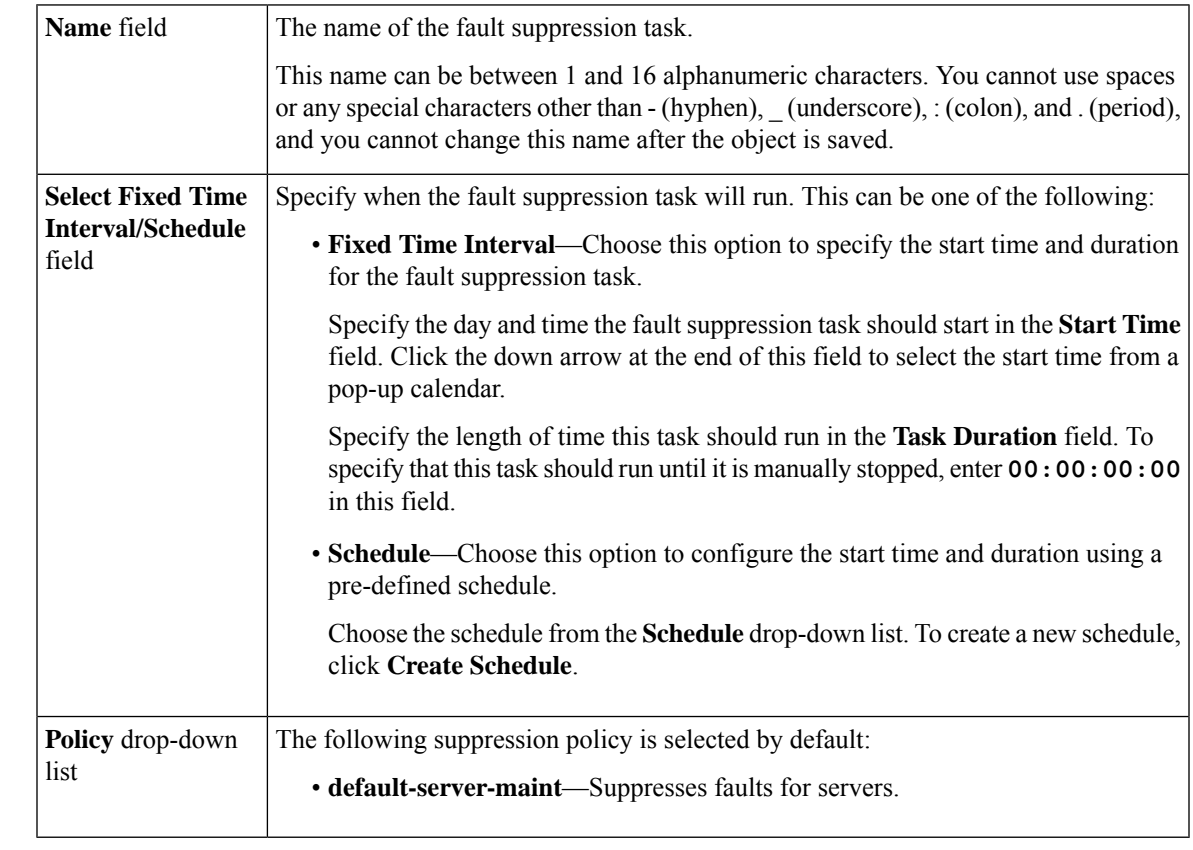

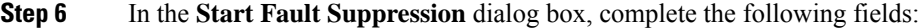

### <span id="page-10-0"></span>**Viewing Fault Suppression Tasks for a Blade Server**

#### **Procedure**

- **Step 1** In the **Navigation** pane, click **Equipment**.
- **Step 2** Expand **Equipment** > **Chassis** > *Chassis Number* > **Servers**.
- **Step 3** Click the server for which you want to view fault suppression task properties.
- **Step 4** In the **Work** pane, click the **General** tab.
- **Step 5** In the **Actions** area, click **Suppression Task Properties**.

In the **Suppression Tasks** dialog box, you can add new fault suppression tasks, delete existing fault suppression tasks, or modify existing fault suppression tasks.

## **Deleting Fault Suppression Tasks for a Blade Server**

This procedure deletes all fault suppression tasks for a blade server. To delete individual tasks, use the **Delete** button on the **Suppression Tasks** dialog box. See Viewing Fault [Suppression](#page-10-0) Tasks for a Blade Server, on [page](#page-10-0) 11.

### **Procedure**

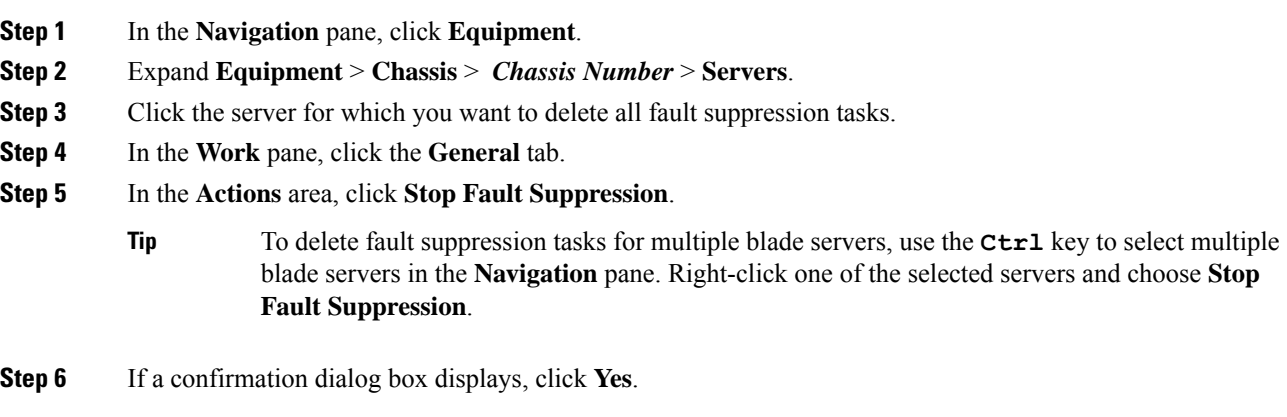

## **Configuring Fault Suppression Tasks for a Rack Server**

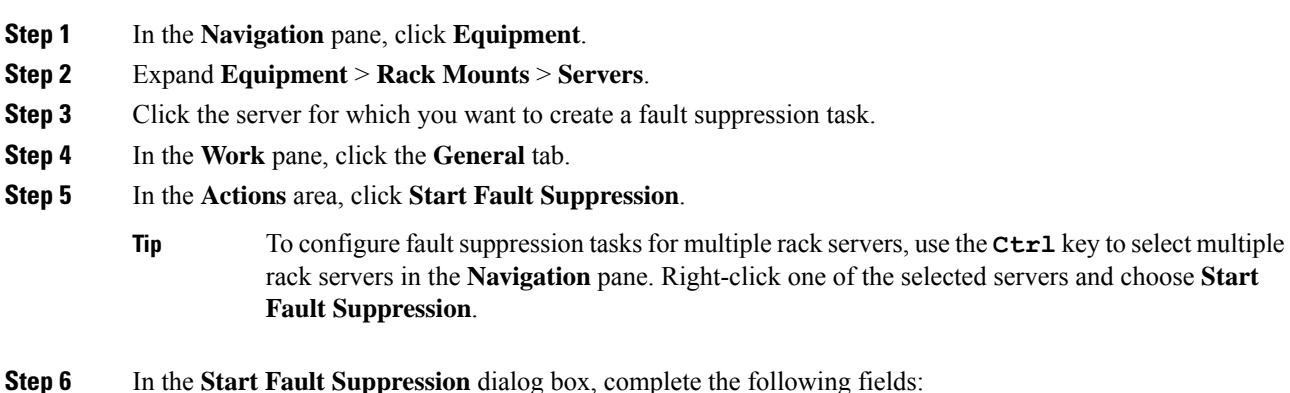

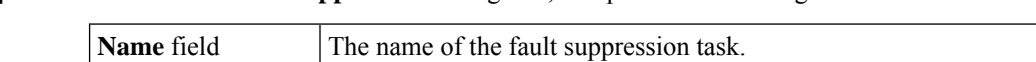

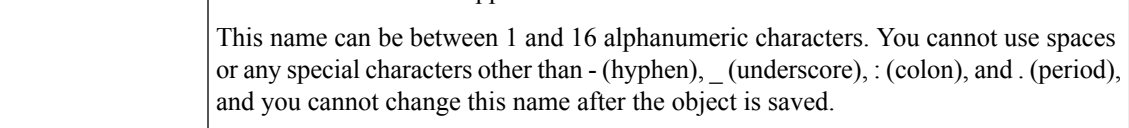

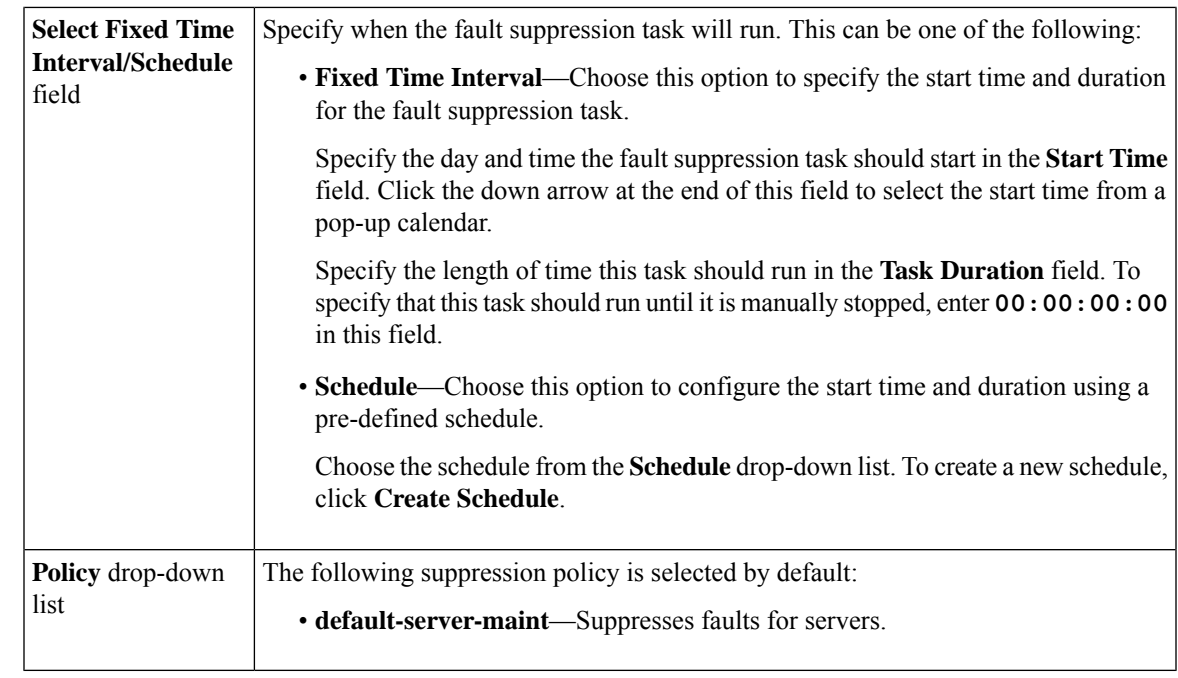

## <span id="page-12-0"></span>**Viewing Fault Suppression Tasks for a Rack Server**

#### **Procedure**

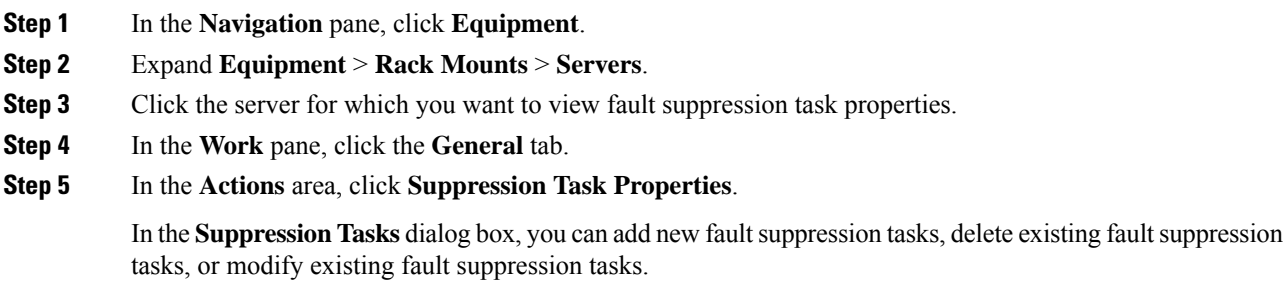

## **Deleting Fault Suppression Tasks for a Rack Server**

This procedure deletes all fault suppression tasks for a rack server. To delete individual tasks, use the **Delete** button on the **Suppression Tasks** dialog box. See Viewing Fault [Suppression](#page-12-0) Tasks for a Rack Server, on [page](#page-12-0) 13.

#### **Procedure**

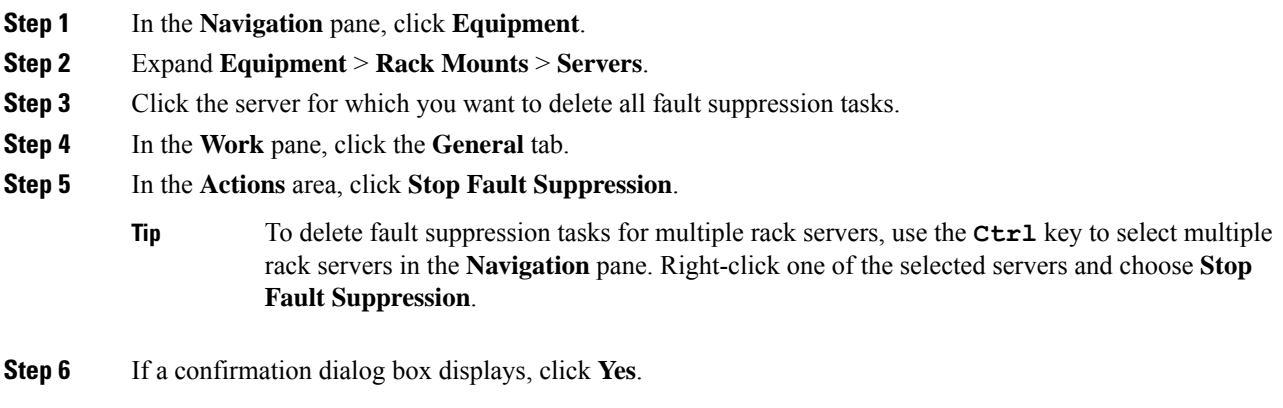

## **Configuring Fault Suppression for a Service Profile**

## **Configuring Fault Suppression Tasks for a Service Profile**

### **Procedure**

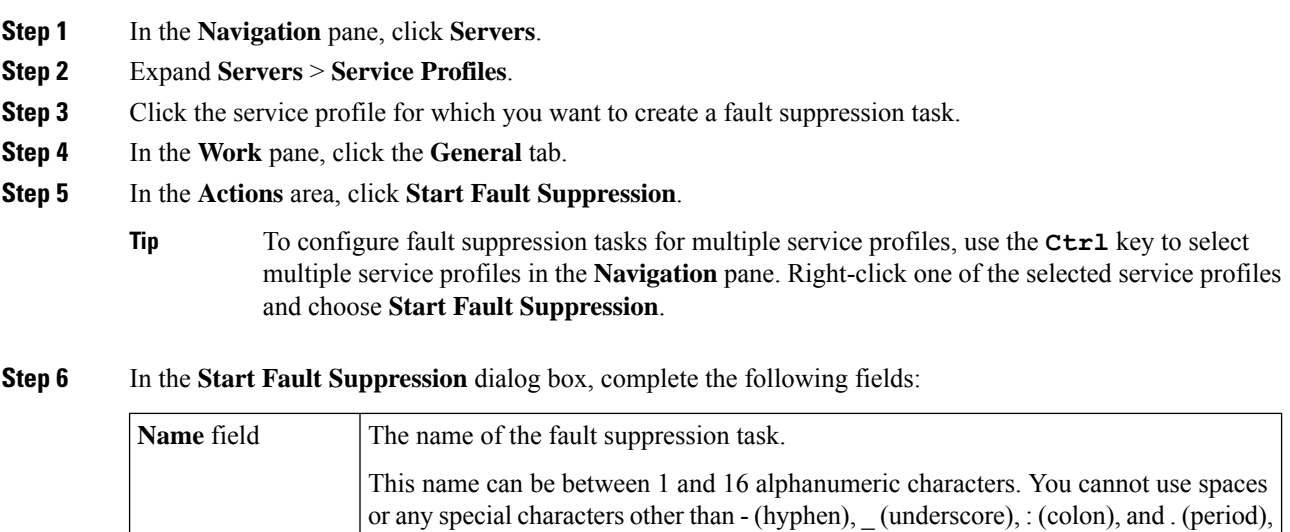

and you cannot change this name after the object is saved.

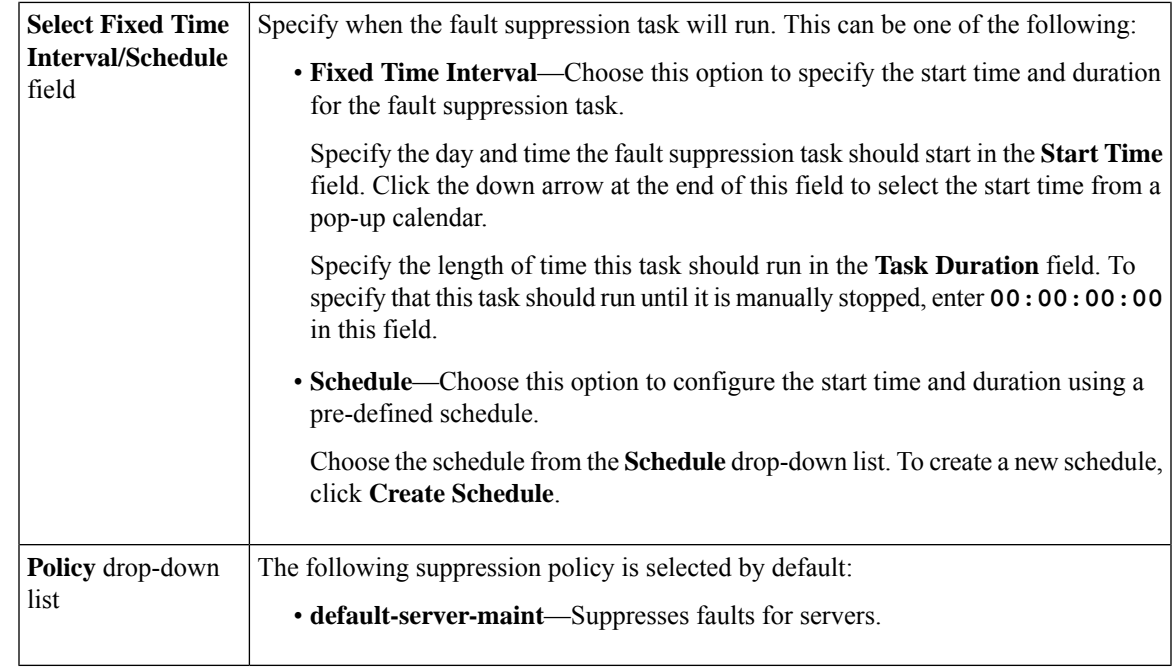

## **Deleting Fault Suppression Tasks for a Service Profile**

This procedure deletes all fault suppression tasks for a service profile. To delete individual tasks, use the **Delete** button on the **Suppression Tasks** dialog box. See Viewing Fault [Suppression](#page-15-0) Tasks for a Service [Profile,](#page-15-0) on page 16.

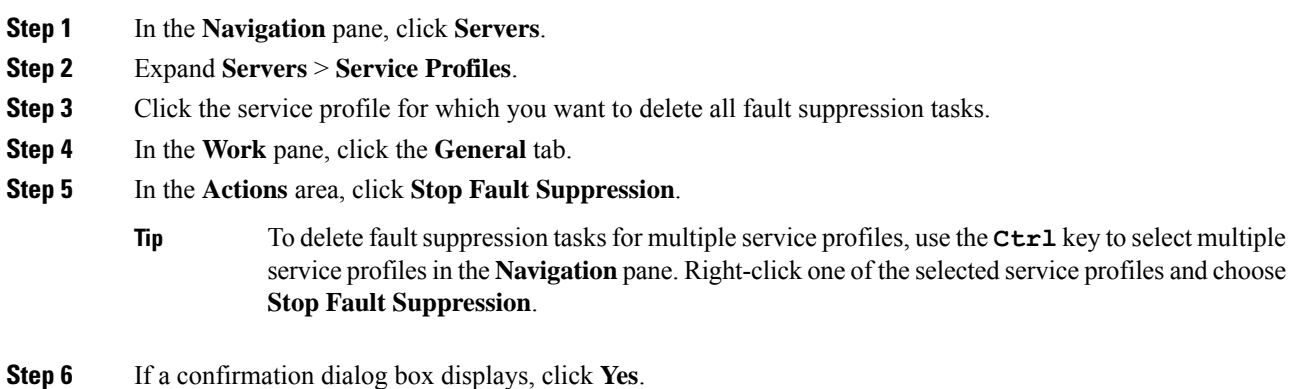

### <span id="page-15-0"></span>**Viewing Fault Suppression Tasks for a Service Profile**

### **Procedure**

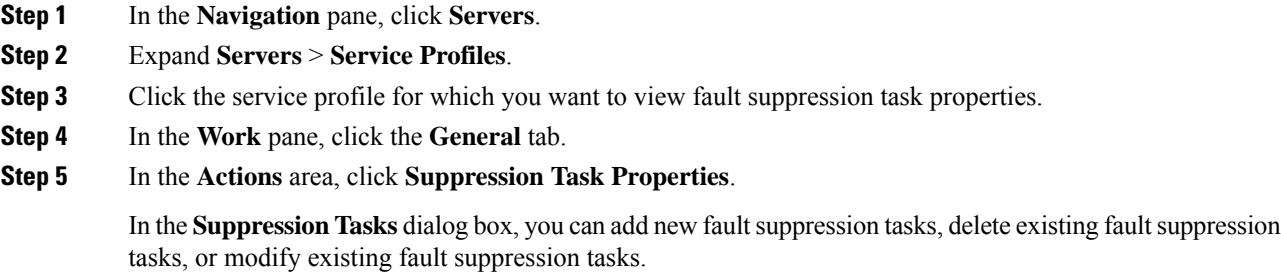

## **Configuring Fault Suppression for an Organization**

## **Configuring Fault Suppression Tasks for an Organization**

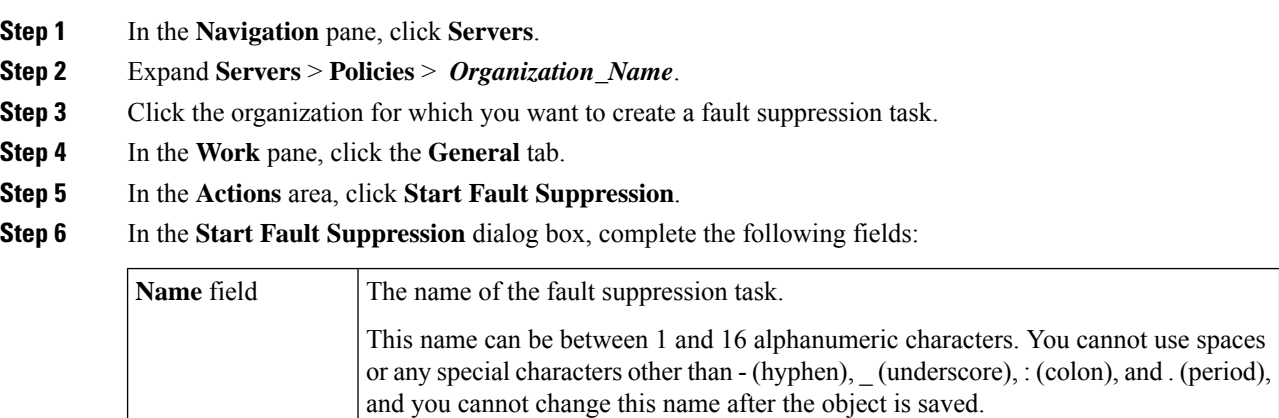

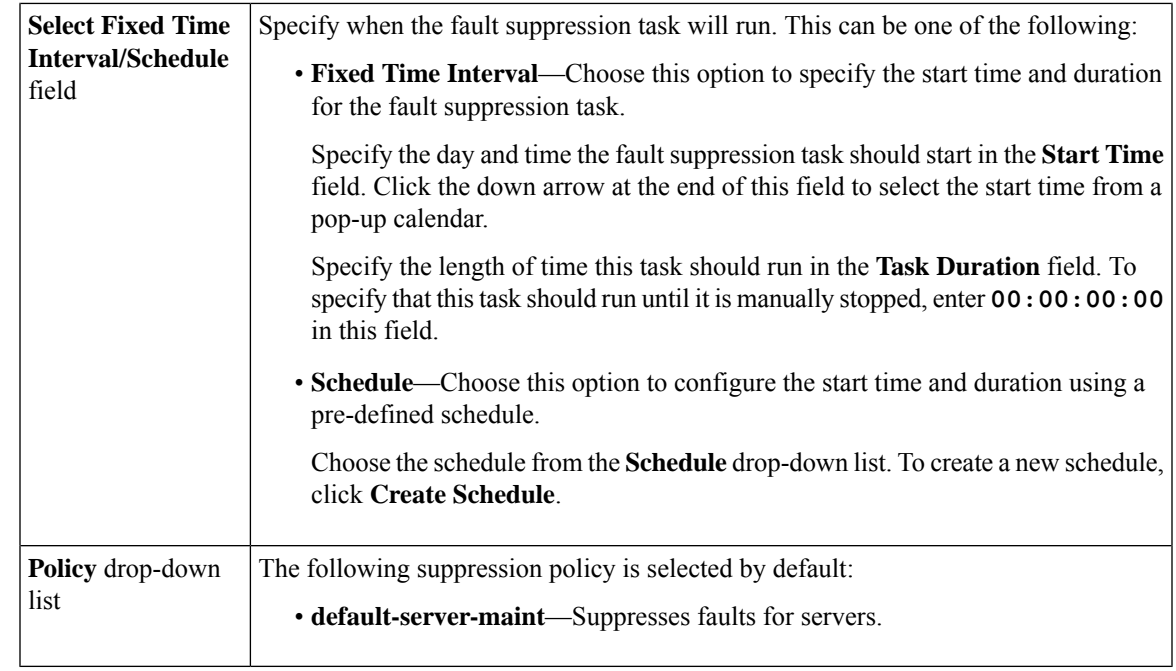

## **Deleting Fault Suppression Tasks for an Organization**

This procedure deletes all fault suppression tasks for an organization. To delete individual tasks, use the **Delete** button on the **Suppression Tasks** dialog box. See Viewing Fault Suppression Tasks for an [Organization,](#page-16-0) on [page](#page-16-0) 17.

### **Procedure**

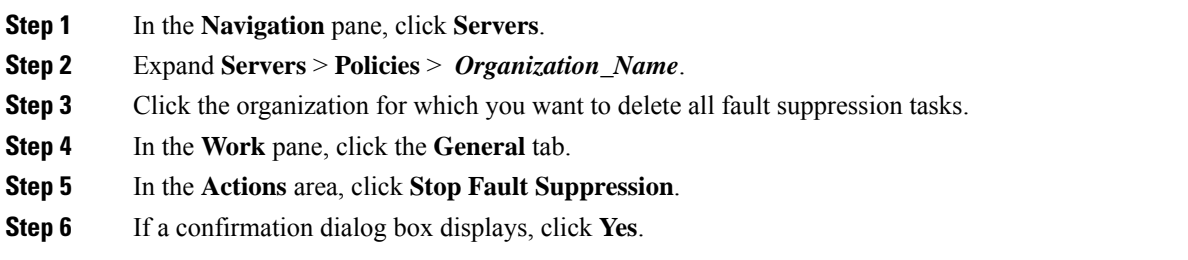

## <span id="page-16-0"></span>**Viewing Fault Suppression Tasks for an Organization**

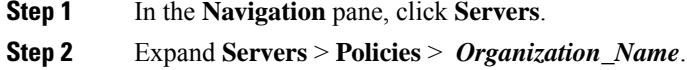

- **Step 3** Click the organization for which you want to view fault suppression task properties.
- **Step 4** In the **Work** pane, click the **General** tab.
- **Step 5** In the **Actions** area, click **Suppression Task Properties**.

In the **Suppression Tasks** dialog box, you can add new fault suppression tasks, delete existing fault suppression tasks, or modify existing fault suppression tasks.